## Modifying Menu Greetings

## Option 1 \*

- 1. Email [helpdesk@ipathcloud.com](mailto:helpdesk@ipathcloud.com) information about what menu greeting you would like to update.
- 2. Call (484) 320-7301 and Record your greeting.
- 3. We will upload your greeting for you at an agreed upon time. \*this is a billable change

Option 2 - Must be done during the time your menu is playing)

- 1. Login to the portal at<atlas.ipathcloudsolutions.com>
- 2. Go to VOIP>MENUS>(Menu you would like to update)
- 3. Find the "Greeting Message" section in the upper right hand corner
- 4. Take note of the pin number and if you are not using a system phone also Toggle "Allow Outside Recording" to ON.

**GREETING MESSAGE** 

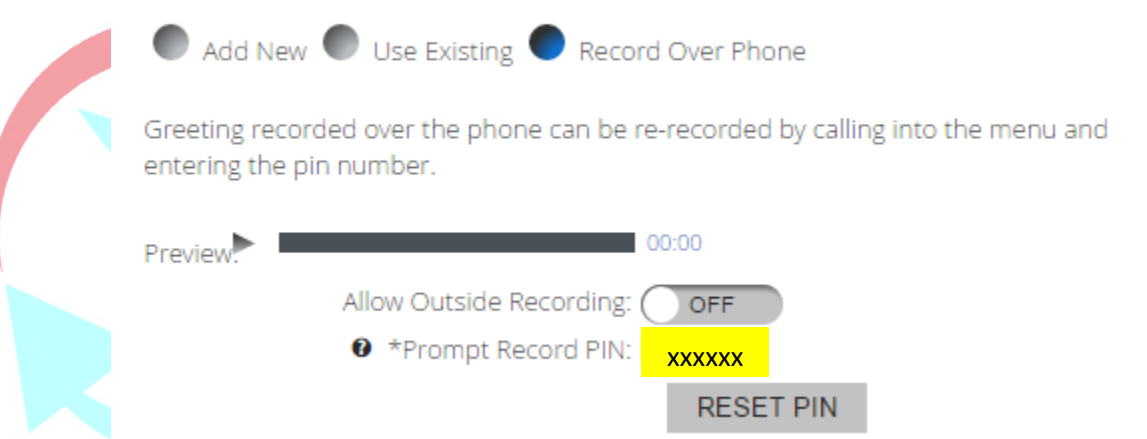

- 5. SAVE at the bottom of the page
- 6. Call the number during a time when the menu you would like to change would normally play.
- 7. When you hear the greeting dial the 6 digit pin number to access the menu options.
- 8. Follow the prompts to rerecord your greeting.

Option 3 - Requires Voicemail to Email to be enabled

- 1. Call your phone and leave a message for yourself that is the greeting you would like to use.
- 2. Save the WAV file you received in your email to your desktop.
- 3. Login to the portal at<atlas.ipathcloudsolutions.com>
- 4. Go to VOIP>MENUS>(Menu you would like to update)
- 5. Under "Greeting Message" select "Add New"

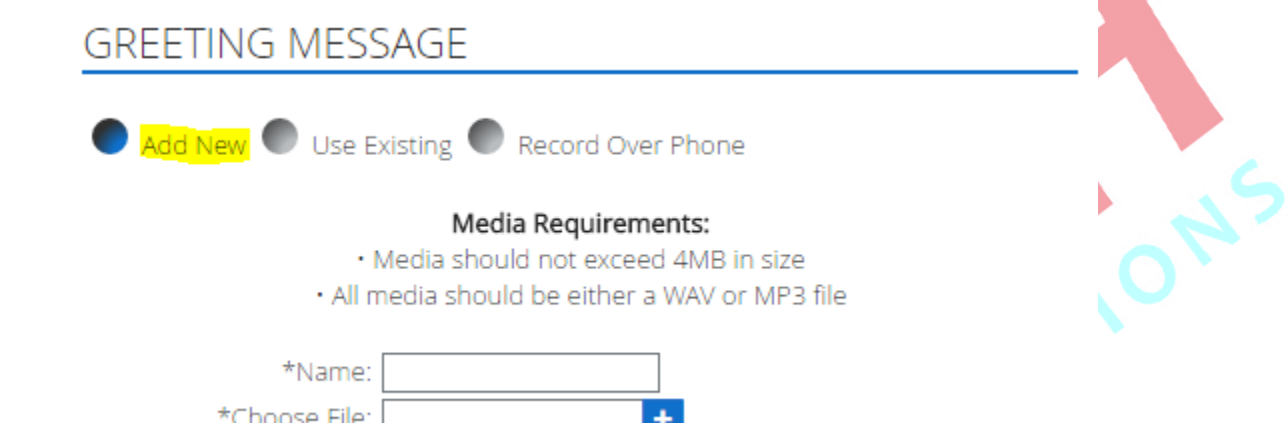

- 6. Name your file and click on the blue box with  $a + to$  browse for you file.
- 7. Navigate in the pop up screen to your desktop and select the recording you saved in step 2.
- 8. Click on the save button at the bottom of the screen.
- 9. This will immediately take effect and update your greeting.